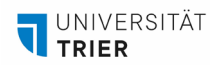

# **KURZANLEITUNG FÜR HYBRIDE VERANSTALTUNGEN VIA ZOOM IM PHILAB**

*In dieser Kurzanleitung erfahren Sie, wie Sie im PhiLab und in den Future Learning Spaces (FLS) der Universität Trier eine hybride Veranstaltung durchführen können, an der Teilnehmende sowohl in Präsenz als auch virtuell über Zoom teilnehmen können. Dabei wird der im FLS installierte Computer als externer Teilnehmer zugeschaltet, über den virtuelle Teilnehmende den Raum sehen und hören können. Zusätzlich können Sie sich von Ihrem privaten Gerät einwählen, um Inhalte zu teilen. Stellen Sie in jedem Fall sicher, genug Zeit für Auf- und Abbau einzuplanen.*

- 1. Starten Sie von Ihrem privaten Gerät den Zoom-Call.
- 2. Gehen Sie nun zur Raumsteuerung und klicken Sie auf das "Quelle" Icon in der Raumübersicht, bis "Campus" (oder je nach Raum "Dozent:in") ausgewählt ist. Danach starten Sie "Dozent:in FLSXX" (es erscheint eine grüne Umrandung und das Gerät startet).

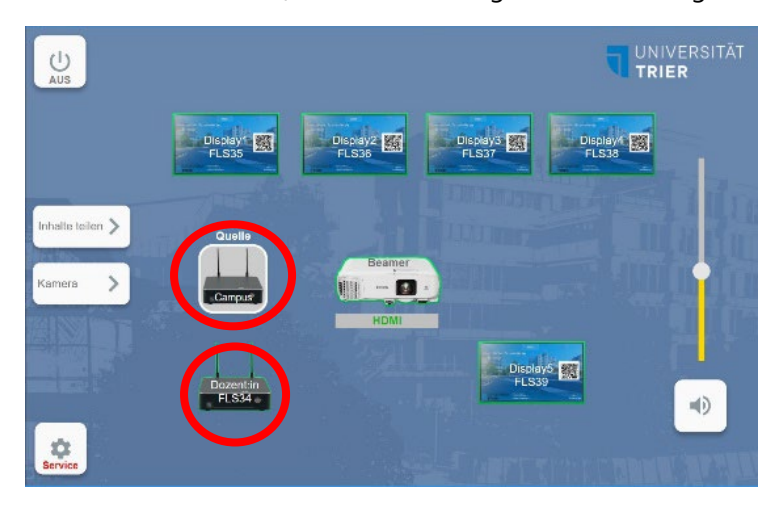

3. Öffnen Sie nun die Beamer-Steuerung per Klick auf das Beamer Icon. Starten Sie den Beamer per Klick auf "Ein". Der Beamer startet nun. Stellen Sie sicher, dass in der Übersicht die Quelle "HDMI" (erste Quelle in der Liste) ausgewählt ist.

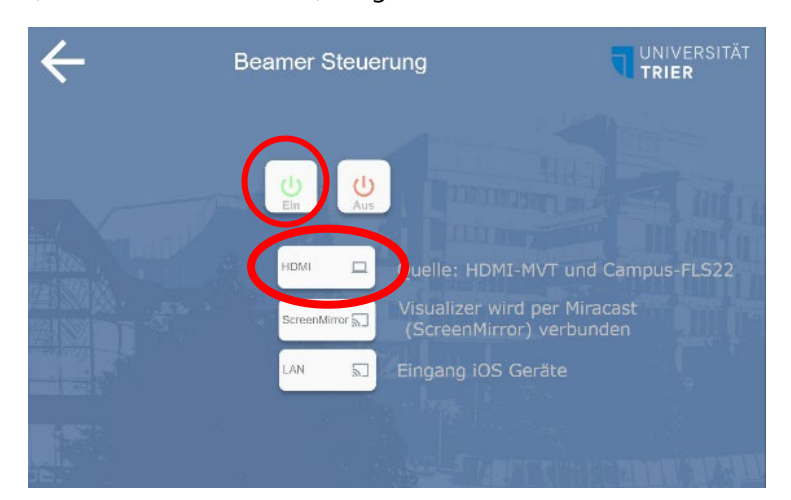

4. Warten Sie, bis der Beamer die blaue VIA Übersicht anzeigt (s. Bild auf der nächsten Seite). Nutzen Sie die Maus und Tastatur aus dem Serverschrank, um zum Schnellzugriff auf die Zoom-App zu navigieren. Sollte der Schnellzugriff nicht angezeigt werden, gelangen Sie über das VIA Icon unten links und anschließend über den Reiter Drittanbieterapps zur Zoom-App.

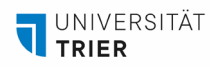

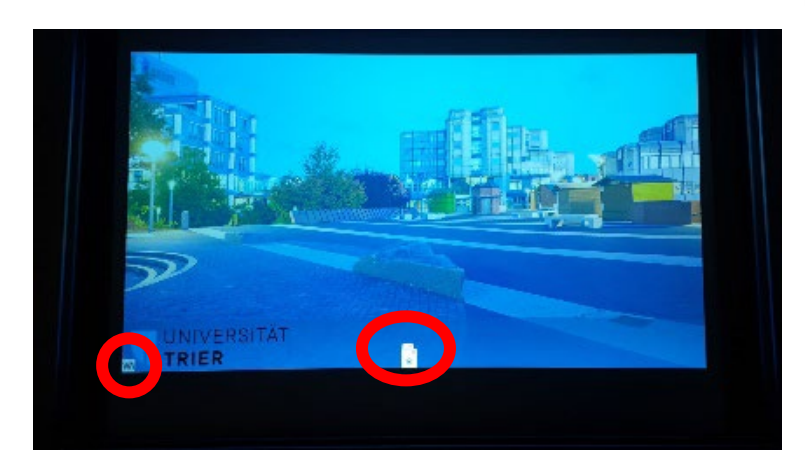

5. Es öffnet sich ein Browserfenster mit dem Videokonferenzportal der Universität Trier. Navigieren Sie auf "Teilnehmen" und geben Sie die Meeting-ID und den Kenncode ein. Damit treten sie dem Call als "Viauser" bei.

[**Hinweis:** Alternativ können Sie sich in Schritt 5) auch mit Ihrer ZIMK-Kennung anmelden und so das Meeting starten oder ein neues Meeting erstellen. Die oben beschriebene Variante hat sich allerdings bisher bewährt. Sollten Sie sich dennoch für eine Anmeldung entscheiden, vergessen Sie bitte nicht, sich nach der Verwendung auszuloggen.]

- 6. Der Zoom-Call erscheint. Aktivieren Sie Audio und Video in der Zoom Oberfläche. Die folgenden Quellen müssen ausgewählt sein:
	- Kamera: SC0710 PCI
	- Mikrofon: Line (USB AUDI CODEC)
	- Lautsprecher: DSP-62-AEC

### **Kamera**

7. Um die Raumkamera zu verwenden, navigieren Sie in der Raumsteuerung zurück auf die Hauptübersicht und anschließend auf Kamera (linke Seite) und schalten Sie die Kamera ein. Nachdem die Kamera gestartet ist, erfolgt eine automatische Verbindung mit dem Zoom Client. Das Raumbild erscheint. Sie können den Bildausschnitt in der Raumsteuerung anpassen, oder eines der drei Presets auswählen.

### **Audio**

8. Aktivieren Sie das Raumaudio per Kippschalter neben der Tafel/Projektionsfläche. Der Schalter ist mit einem Lautsprechersymbol gekennzeichnet. Die Lautstärke des Audios kann in der Übersichtsebene der Raumsteuerung (rechte Leiste) angepasst werden.

### **Mikrofon**

9. Für die Aufnahme der Gespräche im Raum empfiehlt sich ein Grenzflächenmikrofon, welches vier bis fünf Personen gleichzeitig erfassen kann. Dieses befindet sich in der unteren Schublade im Serverschrank. Der Anschluss erfolgt über ein XLR-Kabel an die entsprechenden Anschlüsse im Serverschrank (s. Bild auf der nächsten Seite, roter Kreis links). Anschließend starten Sie den Audioverteiler mit dem Stand-by Button (s. roter Kreis rechts). Das Mikrofon aktivieren Sie per Klick auf den roten Button. Die Verbindung mit dem Zoom Client erfolgt automatisch. Platzieren Sie das Mikrofon auf festem Grund und achten Sie darauf, dass das Kabel so platziert wird, dass niemand darüber stolpert.

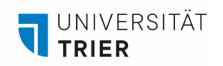

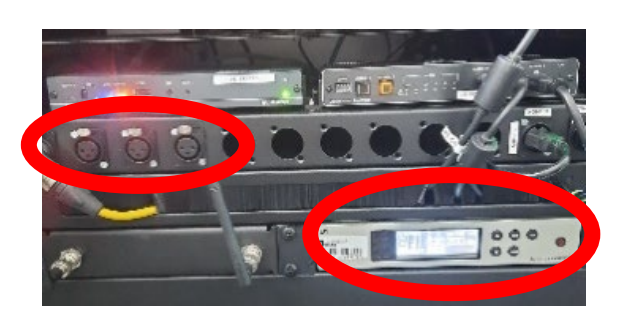

**Wichtiger Hinweis:** Um Rückkopplungen oder Halleffekte zu vermeiden, müssen alle **Lautsprecher** und **Mikrofone** an den Endgeräten im Raum **stumm geschaltet** sein. Lediglich die Raumlautsprecher und das Raummikrofon dürfen aktiviert sein.

- 10. Sollten Sie über den Beamer andere Inhalte als den Zoom-Call projizieren wollen, können Sie den Call minimieren und über VIA oder HDMI eine Verbindung mit Ihrem Endgerät herstellen (s. Handreichung Raumsteuerung).
- 11. Wenn Sie eine Präsentation in Zoom zeigen möchten, tun Sie das von Ihrem Gerät aus. Verwenden Sie aber immer nur das Mikrofon, das mit dem Raumcomputer verbunden ist und niemals die Mikrofone der eigenen Endgeräte, um Rückkopplungen zu vermeiden.
- 12. Bitte legen Sie nach der Veranstaltung alle genutzten Geräte an ihren Ursprünglichen Platz zurück.

## **Checkliste nach Abschluss der Veranstaltung**

- Mikrofone und Kabel wieder in der Schublade im Serverschrank verstaut
- $\Box$  Tastatur und Maus wieder im Serverschrank verstaut
- Ausloggen aus Zoom, falls Sie sich dort eingeloggt haben
- □ Serverschrank geschlossen
- □ Raumsteuerung ausgeschaltet
- Tische und Stühle stehen wieder an ursprünglicher Position

### **Ansprechpartnerin und Ansprechpartner für organisatorische Fragen**

#### **AGIL**

Isabel Bittermann Daniel Thull Daniel Thull

[isabel.bittermann@uni-trier.de](mailto:isabel.bittermann@uni-trier.de) [daniel.thull@uni-trier.de](mailto:daniel.thull@uni-trier.de)